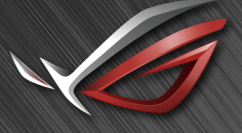

**REPUBLIC OF GRMERS** 

# RUL SWIFT

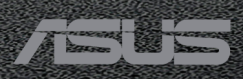

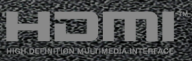

First Edition August 2017

### **Copyright © 2017 ASUSTeK COMPUTER INC. All Rights Reserved.**

No part of this manual, including the products and software described in it, may be reproduced, transmitted, transcribed, stored in a retrieval system, or translated into any language in any form or by any means, except documentation kept by the purchaser for backup purposes, without the express written permission of ASUSTeK COMPUTER INC. ("ASUS").

Product warranty or service will not be extended if: (1) the product is repaired, modified or altered, unless such repair, modification of alteration is authorized in writing by ASUS; or (2) the serial number of the product is defaced or missing.

ASUS PROVIDES THIS MANUAL "AS IS" WITHOUT WARRANTY OF ANY KIND, EITHER EXPRESS OR IMPLIED, INCLUDING BUT NOT LIMITED TO THE IMPLIED WARRANTIES OR CONDITIONS OF MERCHANTABILITY OR FITNESS FOR A PARTICULAR PURPOSE. IN NO EVENT SHALL ASUS, ITS DIRECTORS, OFFICERS, EMPLOYEES OR AGENTS BE LIABLE FOR ANY INDIRECT, SPECIAL, INCIDENTAL, OR CONSEQUENTIAL DAMAGES (INCLUDING DAMAGES FOR LOSS OF PROFITS, LOSS OF BUSINESS, LOSS OF USE OR DATA, INTERRUPTION OF BUSINESS AND THE LIKE), EVEN IF ASUS HAS BEEN ADVISED OF THE POSSIBILITY OF SUCH DAMAGES ARISING FROM ANY DEFECT OR ERROR IN THIS MANUAL OR PRODUCT.

SPECIFICATIONS AND INFORMATION CONTAINED IN THIS MANUAL ARE FURNISHED FOR INFORMATIONAL USE ONLY, AND ARE SUBJECT TO CHANGE AT ANY TIME WITHOUT NOTICE, AND SHOULD NOT BE CONSTRUED AS A COMMITMENT BY ASUS. ASUS ASSUMES NO RESPONSIBILITY OR LIABILITY FOR ANY ERRORS OR INACCURACIES THAT MAY APPEAR IN THIS MANUAL, INCLUDING THE PRODUCTS AND SOFTWARE DESCRIBED IN IT.

Products and corporate names appearing in this manual may or may not be registered trademarks or copyrights of their respective companies, and are used only for identification or explanation and to the owners' benefit, without intent to infringe.

# **Contents**

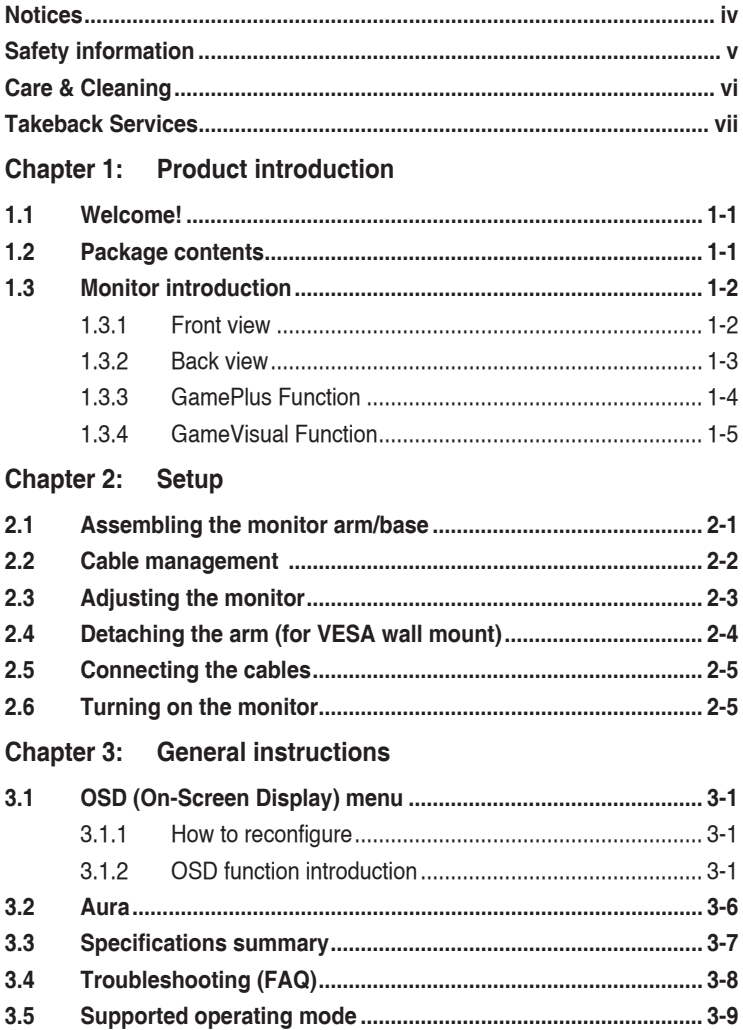

# <span id="page-3-0"></span>**Notices**

### **Federal Communications Commission Statement**

This device complies with Part 15 of the FCC Rules. Operation is subject to the following two conditions:

- This device may not cause harmful interference, and
- This device must accept any interference received including interference that may cause undesired operation.

This equipment has been tested and found to comply with the limits for a Class B digital device, pursuant to Part 15 of the FCC Rules. These limits are designed to provide reasonable protection against harmful interference in a residential installation. This equipment generates, uses and can radiate radio frequency energy and, if not installed and used in accordance with the instructions, may cause harmful interference to radio communications. However, there is no guarantee that interference will not occur in a particular installation. If this equipment does cause harmful interference to radio or television reception, which can be determined by turning the equipment off and on, the user is encouraged to try to correct the interference by one or more of the following measures:

- Reorient or relocate the receiving antenna.
- Increase the separation between the equipment and receiver.
- Connect the equipment into an outlet on a circuit different from that to which the receiver is connected.
- Consult the dealer or an experienced radio/TV technician for help.

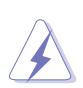

The use of shielded cables for connection of the monitor to the graphics card is required to assure compliance with FCC regulations. Changes or modifications to this unit not expressly approved by the party responsible for compliance could void the user's authority to operate this equipment.

### **Canadian Department of Communications Statement**

This digital apparatus does not exceed the Class B limits for radio noise emissions from digital apparatus set out in the Radio Interference Regulations of the Canadian Department of Communications.

This class B digital apparatus complies with Canadian ICES-003.

This Class B digital apparatus meets all requirements of the Canadian Interference - Causing Equipment Regulations.

Cet appareil numérique de la classe B respecte toutes les exigences du Réglement sur le matériel brouiller du Canada.

# <span id="page-4-0"></span>**Safety information**

- Before setting up the monitor, carefully read all the documentation that came with the package.
- To prevent fire or shock hazard, never expose the monitor to rain or moisture.
- Never try to open the monitor cabinet. The dangerous high voltages inside the monitor may result in serious physical injury.
- If the power supply is broken, do not try to fix it by yourself. Contact a qualified service technician or your retailer.
- • Before using the product, make sure all cables are correctly connected and the power cables are not damaged. If you detect any damage, contact your dealer immediately.
- Slots and openings on the back or top of the cabinet are provided for ventilation. Do not block these slots. Never place this product near or over a radiator or heat source unless proper ventilation is provided.
- The monitor should be operated only from the type of power source indicated on the label. If you are not sure of the type of power supply to your home, consult your dealer or local power company.
- Use the appropriate power plug which complies with your local power standard.
- Do not overload power strips and extention cords. Overloading can result in fire or electric shock.
- Avoid dust, humidity, and temperature extremes. Do not place the monitor in any area where it may become wet. Place the monitor on a stable surface.
- Unplug the unit during a lightning storm or if it will not be used for a long period of time. This will protect the monitor from damage due to power surges.
- Never push objects or spill liquid of any kind into the slots on the monitor cabinet.
- • To ensure satisfactory operation, use the monitor only with UL listed computers which have appropriate configured receptacles marked between 100-240V AC.
- If you encounter technical problems with the monitor, contact a qualified service technician or your retailer.
- Adiustment of the volume control as well as the equalizer to other settings than the center position may increase the ear-/headphones output voltage and therefore the sound pressure level.
- The adapter is only used for this monitor, do not use it for other purpose. Your device uses one of the following power supplies: - Manufacturer: Delta Electronics Inc., Model: ADP-90YD B

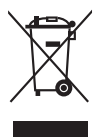

This symbol of the crossed out wheeled bin indicates that the product (electrical, electronic equipment, and mercury-containing button cell battery) should not be placed in municipal waste. Please check local regulations for disposal of electronic products.

# <span id="page-5-0"></span>**Care & Cleaning**

- Before you lift or reposition your monitor, it is better to disconnect the cables and power cord. Follow the correct lifting techniques when positioning the monitor. When lifting or carrying the monitor, grasp the edges of the monitor. Do not lift the display by the stand or the cord.
- • Cleaning. Turn your monitor off and unplug the power cord. Clean the monitor surface with a lint-free, non-abrasive cloth. Stubborn stains may be removed with a cloth dampened with mild cleaner.
- Avoid using a cleaner containing alcohol or acetone. Use a cleaner intended for use with the monitor. Never spray cleaner directly on the screen, as it may drip inside the monitor and cause an electric shock.

### **The following symptoms are normal with the monitor:**

- The screen may flicker during the initial use due to the nature of the fluorescent light. Turn off the Power Switch and turn it on again to make sure that the flicker disappears.
- • You may find slightly uneven brightness on the screen depending on the desktop pattern you use.
- • When the same image is displayed for hours, an afterimage of the previous screen may remain after switching the image. The screen will recover slowly or you can turn off the Power Switch for hours.
- When the screen becomes black or flashes, or cannot work anymore, contact your dealer or service center to fix it. Do not repair the screen by yourself!

### **Conventions used in this guide**

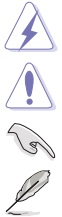

WARNING: Information to prevent injury to yourself when trying to complete a task.

CAUTION: Information to prevent damage to the components when trying to complete a task.

IMPORTANT: Information that you MUST follow to complete a task.

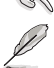

NOTE: Tips and additional information to aid in completing a task.

### <span id="page-6-0"></span>**Where to find more information**

Refer to the following sources for additional information and for product and software updates.

### **1. ASUS websites**

The ASUS websites worldwide provide updated information on ASUS hardware and software products. Refer to http://www.asus.com

### **2. Optional documentation**

Your product package may include optional documentation that may have been added by your dealer. These documents are not part of the standard package.

# **Takeback Services**

ASUS recycling and takeback programs come from our commitment to the highest standards for protecting our environment. We believe in providing solutions for our customers to be able to responsibly recycle our products, batteries and other components as well as the packaging materials.

Please go to http://csr.asus.com/english/Takeback.htm for detail recycling information in different region.

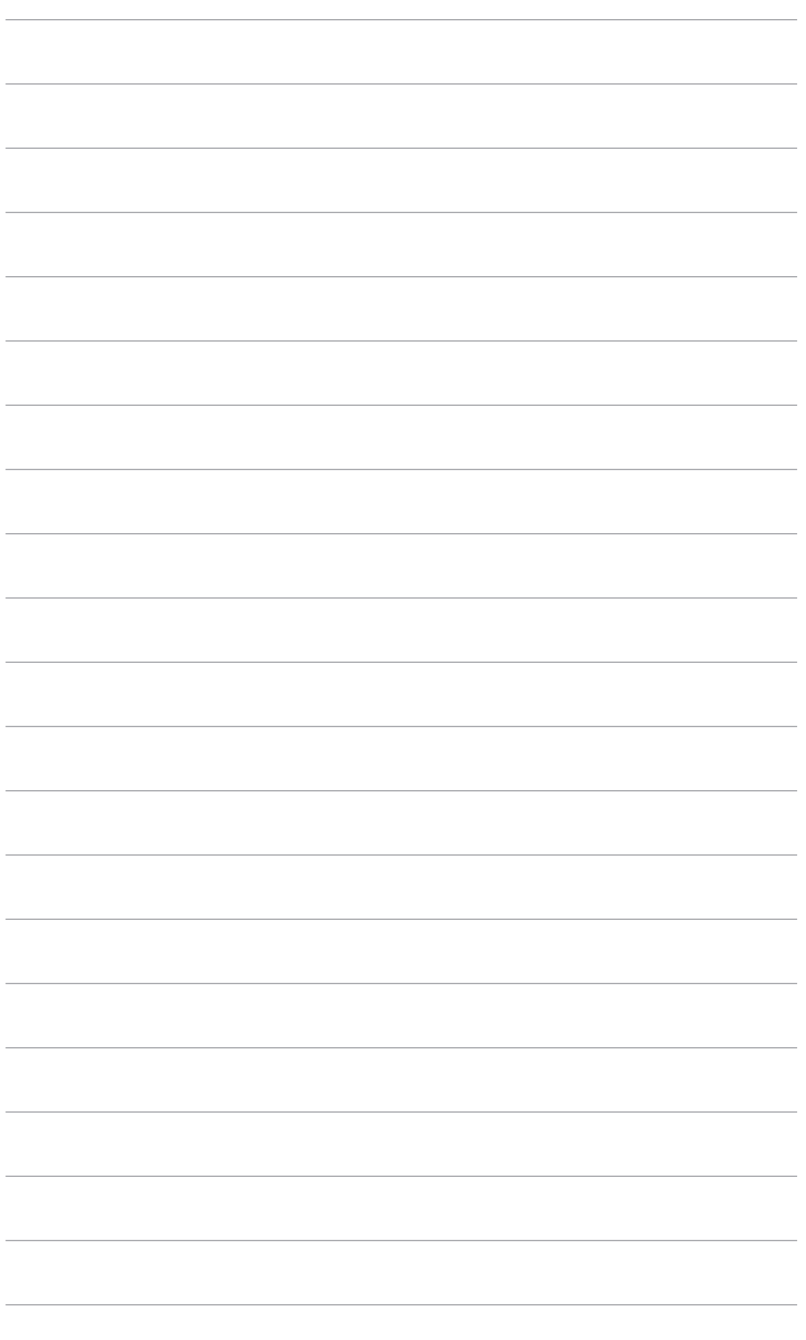

# <span id="page-8-0"></span>**1.1 Welcome!**

Thank you for purchasing the ASUS® LCD monitor!

The latest widescreen LCD monitor from ASUS provides a broader, brighter and crystal-clear display, plus a host of features that enhance your viewing experience.

With these features, you can enjoy the convenience and delightful visual experience that the monitor brings to you!

# **1.2 Package contents**

Check your package for the following items:

- $\checkmark$  I CD monitor
- $\checkmark$  Monitor base
- $\checkmark$  Driver and Manual disc
- $\checkmark$  Quick start quide
- $\checkmark$  Warranty card
- $\checkmark$  Power adapter
- Power cord
- $\checkmark$  DP cable
- $\checkmark$  HDMI cable
- $\checkmark$  USB cable
- $\checkmark$  LED projection cover and changeable films
- $\checkmark$  Input/Output port cover

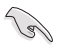

If any of the above items is damaged or missing, contact your retailer immediately.

Select "Level 1/Level 2/ Level 3" when you see the message "LIGHT IN MOTION ON/OFF" appears if you want to turn on the red light on the base. Select "Level 0" if you want it to turn off. If you disable this function but later wish to reactivate it, please use the OSD menu to turn it on.

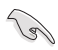

If no signal is detected for around 12 minutes, the monitor automatically enters saving mode.

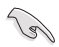

It is recommended that you set the DisplayPort Deep Sleep and HDMI Deep Sleep functions to "OFF".

# <span id="page-9-0"></span>**1.3 Monitor introduction**

# **1.3.1 Front view**

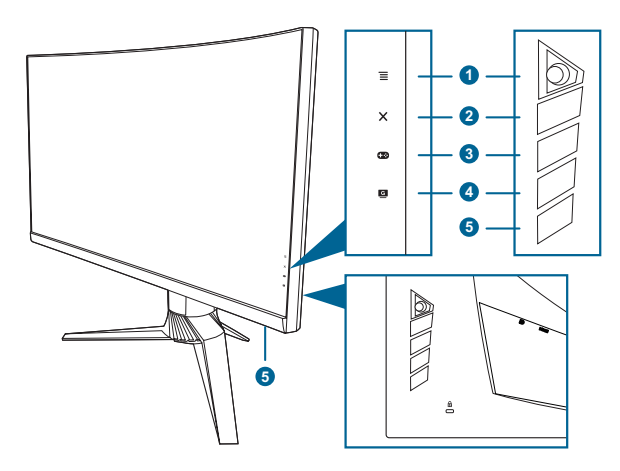

- 1.  $\equiv$  ( $\odot$  5-way) button:
	- Turns on the OSD menu. Enacts the selected OSD menu item.
	- Increases/Decreases values or moves your selection up/down/left/right.
	- Turns on the OSD menu when the monitor enters standby mode or displays the "NO SIGNAL" message.
- 2.  $\times$  button
	- Fxits the OSD menu item.
	- Toggles the Key Lock function between on and off with a long press for 5 seconds.
	- • Turns on the OSD menu when the monitor enters standby mode or displays the "NO SIGNAL" message.
- 3. button:
	- GamePlus hotkey. Move the  $\equiv$  ( $\odot$ ) button up/down to select and press  $\equiv$  ( $\circledcirc$ ) to confirm the function needed.
	- Turns on the OSD menu when the monitor enters standby mode or displays the "NO SIGNAL" message.
- 4 **G** button
	- GameVisual hotkey. This function contains 6 sub-functions you can select for your preference.
	- • Turns on the OSD menu when the monitor enters standby mode or displays the "NO SIGNAL" message.
- <span id="page-10-0"></span>5. Power button/power indicator
	- • Turns the monitor on/off.
	- The color definition of the power indicator is as the below table.

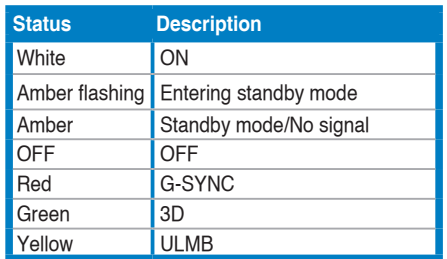

### **1.3.2 Back view**

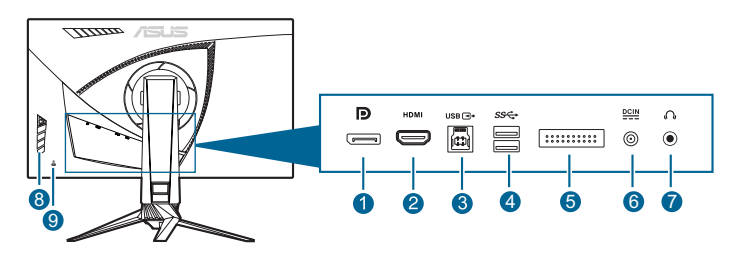

- **1. DisplayPort.** This port is for connection for a DisplayPort compatible device.<br>**2. HDMI port.** This port is for connection with an HDMI compatible device
- **2. HDMI port.** This port is for connection with an HDMI compatible device.
- **3. USB 3.0 upstream port**. This port is for connection with a USB upstream cable. The connection enables the USB ports on the monitor.
- **4. USB 3.0 downstream ports**. These ports are for connection with USB devices, such as USB keyboard/mouse, USB flash drive, etc.
- **5. For service personnel only.**
- **6. DC IN port.** This port connects the power cord.
- **7. Earphone jack.** This port is only available when an HDMI/DisplayPort cable is connected.
- **8. Control buttons.**
- **9. Kensington lock slot**.

# <span id="page-11-0"></span>**1.3.3 GamePlus Function**

The GamePlus function provides a toolkit and creates a better gaming environment for users when playing different types of games. The crosshair overlay with four different crosshair options lets you choose the one that best suits the game you're playing. There's also an onscreen timer you can position on the left of the display so you can keep track of the elapsed gaming time; while the FPS (frames per second) counter lets you know how smooth the game is running. Display Alignment displays alignment lines on 4 sides of the screen, serving as an easy and handy tool for you to line up multiple monitors perfectly.

To activate GamePlus:

- 1. Press the GamePlus hotkey.
- 2. Move the  $\equiv$  ( $\odot$ ) button up/down to select among different functions.
- 3. Press the  $\equiv$  ( $\odot$ ) button or move the  $\equiv$  ( $\odot$ ) button right to confirm the function you choose, and move the  $\equiv$  ( $\circled{)}$ ) button up/down to navigate through the settings. Move the  $\equiv (\overline{\bigcirc})$  button left to go back, off, and exit.
- 4. Highlight the desired setting and press the  $\equiv$  ( $\circledcirc$ ) button to activate it. Press the  $\times$  button to inactivate it.

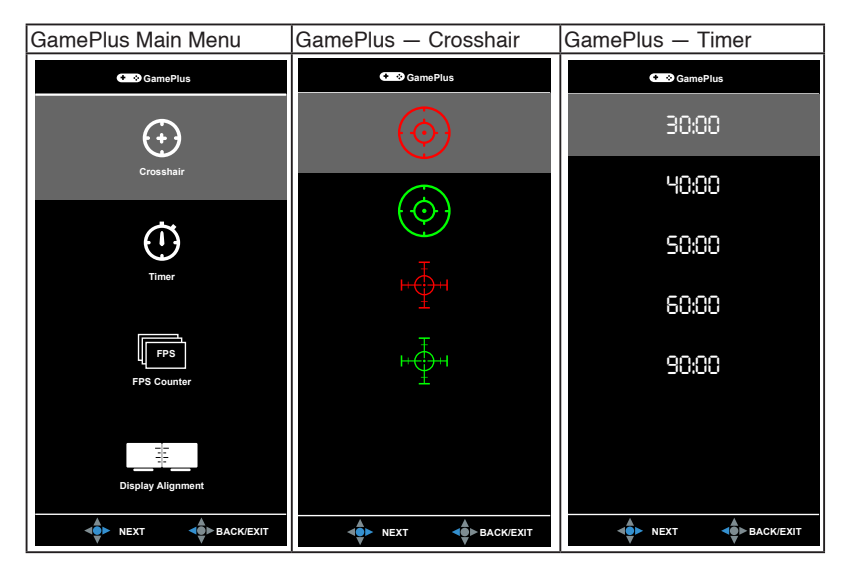

# <span id="page-12-0"></span>**1.3.4 GameVisual Function**

The GameVisual function helps you select among different picture modes in a convenient way.

To activate GameVisual:

- 1. Press the GameVisual hotkey.
- 2. Move the  $\equiv ( \textcircled{9})$  button up/down to select among different functions.
- 3. Press the  $\equiv$  ( $\odot$ ) button to confirm the function you choose, and move the  $\equiv$  ( $\odot$ ) button left to go back, off, and exit.
	- **• Scenery Mode**: This is the best choice for scenery photo displaying with GameVisualTM Video intelligence Technology.
	- **• Racing Mode**: This is the best choice for racing game playing with GameVisualTM Video intelligence Technology.
	- **• Cinema Mode**: This is the best choice for movie watching with GameVisualTM Video intelligence Technology.
	- **• RTS/RPG Mode**: This is the best choice for Real-Time Strategy (RTS)/ Role-Playing Game (RPG) playing with GameVisual™ Video intelligence Technology.
	- **• FPS Mode**: This is the best choice for First Person Shooter game playing with GameVisual™ Video intelligence Technology.
	- **sRGB Mode:** This is the best choice for viewing photos and graphics from PCs.

![](_page_12_Picture_12.jpeg)

- In the Racing mode, the following function(s) are not user-configurable: Saturation.
- In the sRGB mode, the following function(s) are not user-configurable: Saturation, Color Temp., Brightness, Contrast, Gamma.
- In the Scenery and Cinema modes, the following function(s) are not userconfigurable: Gamma, Dark Boost.

![](_page_13_Picture_7.jpeg)

# <span id="page-14-0"></span>**2.1 Assembling the monitor arm/base**

- 1. Insert the base into the arm.
- 2. Fix the base to the arm by fastening the bundled screw.
- 3. Attach the LED projection cover to the stand.

![](_page_14_Figure_4.jpeg)

![](_page_14_Picture_5.jpeg)

We recommend that you cover the table surface with soft cloth to prevent damage to the monitor.

To change the film on the LED projection cover, follow the illustration below.

![](_page_14_Picture_8.jpeg)

# <span id="page-15-0"></span>**2.2 Cable management**

You can organize the cables with the help of the input/output port cover.

**• Arranging the cables**

![](_page_15_Picture_3.jpeg)

**• Using the input/output port cover:** the cover can be attached or detached.

![](_page_15_Picture_5.jpeg)

# <span id="page-16-0"></span>**2.3 Adjusting the monitor**

- For optimal viewing, we recommend that you look at the full face of the monitor, then adjust the monitor to the angle that is most comfortable for you.
- Hold the stand to prevent the monitor from falling when you change its angle.
- The recommended adjusting angle is  $+20^\circ$  to -5° (for tilt)/ $+40^\circ$  to -40° (for swiveling)/ +100 mm (for height adjustment).

![](_page_16_Figure_4.jpeg)

![](_page_16_Picture_5.jpeg)

It is normal that the monitor slightly shakes while you adjust the viewing angle.

# <span id="page-17-0"></span>**2.4 Detaching the arm (for VESA wall mount)**

The detachable arm of this monitor is specially designed for VESA wall mount.

To detach the arm:

- 1. Have the front of the monitor face down on a table.
- 2. Remove the covers on where the monitor and the arm meet.
- 3. Loosen the four screws on the back of the monitor and remove the arm/base.

![](_page_17_Picture_6.jpeg)

![](_page_17_Picture_7.jpeg)

![](_page_17_Picture_8.jpeg)

We recommend that you cover the table surface with soft cloth to prevent damage to the monitor.

- The VESA wall mount kit (100 x 100 mm) is purchased separately.
- Use only the UL Listed Wall Mount Bracket with minimum weight/load 22.7kg (Screw size: M4 x 10 mm)

# <span id="page-18-0"></span>**2.5 Connecting the cables**

Connect the cables as the following instructions:

![](_page_18_Figure_2.jpeg)

### **• To connect the power cord:**

- a. Connect the power adapter securely to the monitor's DC IN input.
- b. Connect one end of the power cord to the power adapter and the other end to a power outlet.
- **• To connect the DisplayPort/HDMI cable:** 
	- a. Plug one end of the DisplayPort/HDMI cable to the monitor's DisplayPort/ HDMI port.
	- b. Connect the other end of the DisplayPort/HDMI cable to your computer's DisplayPort/HDMI port.
- **• To use the earphone:** connect the end with plug type to the monitor's earphone jack when an HDMI or DisplayPort signal is fed.
- **• To use the USB 3.0 ports:** Take the supplied USB 3.0 cable, and plug the smaller end (type B) of the USB upstream cable to the monitor's USB upstream port, and the larger end (type A) to your computer's USB 3.0 port. Make sure your computer is installed with the lastest Windows 7/Windows 8.1/ Windows 10 operating system. That will enable the USB ports on the monitor to work.

# **2.6 Turning on the monitor**

Press the power button. See page 1-3 for the location of the power button. The power indicator lights up in white to show that the monitor is ON.

![](_page_19_Picture_7.jpeg)

# <span id="page-20-0"></span>**3.1 OSD (On-Screen Display) menu**

# **3.1.1 How to reconfigure**

![](_page_20_Picture_2.jpeg)

- 1. Press the  $\equiv$  ( $\odot$ ) button to activate the OSD menu.
- 2. Move the  $\equiv$  ( $\odot$ ) button up/down to navigate through the functions. Highlight the desired function and press the  $\equiv$  ( $\circledcirc$ ) button to activate it. If the function selected has a sub-menu, move the  $\equiv$  ( $\circledcirc$ ) button up/down again to navigate through the sub-menu functions. Highlight the desired submenu function and press the  $\equiv$  ( $\circledcirc$ ) button or move the  $\equiv$  ( $\circledcirc$ ) button right to activate it.
- 3. Move the  $\equiv (\circledcirc)$  button up/down to change the settings of the selected function.
- 4. To exit and save the OSD menu, press the  $\times$  button or move the  $\equiv$  $(\circled{)}$ ) button left repeatedly until the OSD menu disappears. To adjust other functions, repeat steps 1-3.

# **3.1.2 OSD function introduction**

### **1. Over Clocking**

This function allows you to adjust the refresh rate.

![](_page_20_Picture_252.jpeg)

**• Max Refresh Rate 165 Hz**: allows you to select a maximum refresh rate of 165Hz (Only for DisplayPort input). After selecting, press the  $\equiv$  ( $\circ$ ) button twice to activate the setting.

![](_page_21_Picture_1.jpeg)

After reboot, test the new Max Refresh Rate by enabling it in the NVIDIA Control Panel. If you don't see an image, disconnect the DP cable and use the monitor OSD to try again with a safer Max Refresh Rate.

### **2. Blue Light Filter**

In this function, you can adjust the blue light filter level.

![](_page_21_Picture_190.jpeg)

- **Level 0: No change.**
- **Level 1~4:** The higher the level, the less blue light is scattered. When Blue Light Filter is activated,the default settings of Racing Mode will be automatically imported. Between Level 1 to Level 3, the Brightness function is user-configurable. Level 4 is optimized setting. It is compliance with TUV Low Blue Light Certification. The Brightness function is not userconfigurable.

![](_page_21_Picture_8.jpeg)

Please refer to the following to alleviate eye strains:

- Users should take some time away from the display if working for long hours. It is advised to take short breaks (at least 5 mins) after around 1 hour of continuous working at the computer. Taking short and frequent breaks is more effective than a single longer break.
- To minimize eye strain and dryness in your eyes, users should rest the eye periodically by focusing on objects that are far away.
- Eye exercises can help to reduces eye strain. Repeat these exercises often. If eye strain continues please consult a physician. Eye exercises: (1) Repeating look up and down (2) Slowly roll your eyes (3) Move your eyes diagonal.
- High energy blue light may lead to eye strain and AMD (Age-Related Macular Degeneration). Blue light Filter to reduce 70% (max.) harmful blue light to avoiding CVS (Computer Vision Syndrome).

### **3. Color**

You can set the color related setting from this menu.

![](_page_22_Picture_2.jpeg)

**Brightness:** The adjusting range is from 0 to 100. When NVIDIA 3D vision is enabled, **Brightness** will be changed to **NVIDIA® LightBoost™**. You can enjoy twice the brightness of conventional 3D technology in 3D mode with zero increase in total energy consumption\*

![](_page_22_Picture_4.jpeg)

\*Compatible with the NVIDIA 3D Vision® 2 kit. To activate NVIDIA 3D function, turn off Gsync first and make sure that the input source is DisplayPort.

- **Contrast:** The adjusting range is from 0 to 100.
- **Saturation:** The adjusting range is from 0 to 100.
- **• Color Temp.**: Contains 4 modes including Cool, Normal, Warm, and User Mode.
- **Gamma**: Allows you to set the color mode to 1.8, 2.2 or 2.4.

### **4. Image**

You can set the image related setting from this menu.

![](_page_22_Picture_241.jpeg)

**• OD**: Improves the gray level response time of the LCD panel. It contains 3 modes including Extreme, Normal and Off.

- **Adaptive Contrast Control:** Dynamically adjusts the monitor's contrast level to reveal details in every part of an image especially when an image's contrast is low. The strength level of the adaptive contrast control is adjustable to Enable, Strength or Limit.
- **Dark Boost:** Dark color enhancement adjusts monitor's gamma curve to enrich the dark tones in an image making dark scenes and objects much easier to see.
- **ULMB** (Ultra Low Motion Blur) (only for DisplayPort input): Adjusts the level of motion blur reduction. This function is available when the refresh rate is 80Hz, 100Hz or 120Hz.

### **5. Input Select**

In this function, you can select your desired input source.

![](_page_23_Picture_211.jpeg)

### **6. System Setup**

Allows you to adjust the system.

![](_page_23_Picture_212.jpeg)

- **Language:** There are 21 languages for your selection, including English, French, German, Italian, Spanish, Dutch, Portuguese, Russian, Czech, Croatian, Polish, Romanian, Hungarian, Turkish, Simplified Chinese, Traditional Chinese, Japanese, Korean, Thai, Indonesia, Persian.
- **• LIGHT IN MOTION**: Selects the brightness level of the light on the stand. The adjusting range is from Level 0 to 3.
- **• Aura Sync**: Allows you to turn on or off the Aura Sync function that synchronizes the Aura RGB light effect among all supported devices.
- **Aura RGB:** In this function you can select an Aura RGB light effect for the monitor and change settings for the light effect. Select "OFF" if you want to turn the Aura RGB light effect off.

![](_page_24_Picture_2.jpeg)

- If the Aura Sync function is turned ON, the Aura RGB function will become unavailable.
- See page 3-6 for information on how to customize Aura light effects from your computer.
- **OSD Position:** Adjusts the horizontal position (H-Position)/the vertical position (V-Position) of the OSD.
- **Transparency:** Adjusts the OSD background from opaque to transparent.
- **OSD Timeout:** Adjusts the OSD timeout from 10 to 120 seconds.
- **Key Lock:** To disable all function keys. Press X over 5 seconds to cancel the key lock function.
- **Information:** Shows the monitor information.
- **• Sound**:
	- **\* Volume**: The adjusting range is from 0 to 100.
	- **Mute**: Toggles the monitor sound between on and off.
- **All Reset:** "Yes" allows you to restore the default settings.
- **• DisplayPort Deep Sleep**: Puts the DisplayPort port into deep sleep.
- **HDMI Deep Sleep:** Puts the HDMI port into deep sleep.

![](_page_24_Picture_16.jpeg)

If the monitor cannot wake up after going into deep sleep, do one of the followings:

- Press any button (except the power button) on the monitor to wake it up.
- Disable the Deep Sleep function. (Recommended)

# <span id="page-25-0"></span>**3.2 Aura**

AURA is a software program that controls the colorful LEDs on supported devices, such as monitors, motherboards, graphic cards, desktop PCs, etc. Aura allows you to adjust the color of the RGB LEDs on these devices and select different light effects. You can also correct or adjust the color of the LEDs by calibrating them. To activate Aura:

- 1. Turn ON the **Aura Sync** function in the OSD menu.
- 2. Connect the USB 3.0 upstream port of the monitor to the USB port of your computer.
- 3. Install AURA and then restart the computer.
- 4. Double-click the AURA program icon  $\frac{1}{2}$  on your desktop.

Refer to the figure below for information about the AURA program functions.

![](_page_25_Picture_7.jpeg)

Adjust AURA lighting options

effect when the system has been turned on

default settings

changes

Click to undo the changes

If the USB upstream connection between the monitor and computer is disconnected, to resume the Aura function, you need to re-connect the USB 3.0 upstream port of the monitor to the computer and then restart the computer.

# <span id="page-26-0"></span>**3.3 Specifications summary**

![](_page_26_Picture_258.jpeg)

<span id="page-27-0"></span>![](_page_27_Picture_230.jpeg)

**\*Specifications are subject to change without notice.**

# **3.4 Troubleshooting (FAQ)**

![](_page_27_Picture_231.jpeg)

# <span id="page-28-0"></span>**3.5 Supported operating mode**

### **HDMI input**

![](_page_28_Picture_188.jpeg)

**Note:** 

**Do not support interlace.**

### **DisplayPort input**

![](_page_28_Picture_189.jpeg)

**Note:** 

**Do not support interlace.**

**G-SYNC (only for DisplayPort input) supported NVIDIA GPUs: NVIDIA GeForce GTX 650Ti BOOST GPU or higher. For other GPUs, please contact the manufactures to see if they are compatible.**

### **DisplayPort input--Over clocking**

![](_page_29_Picture_146.jpeg)

**Note:** 

**Do not support interlace.**

**Over Clocking supported GPUs: NVIDIA Maxwell GPU Graphics Card like GTX 960, GTX970, GTX980, GTX980 Ti and GTX Titan X or higher. For other GPUs, please contact the manufactures to see if they are compatible.**

**The monitor is purposely supporting the NVIDIA G-SYNC technology and targeting NVIDIA graphics solutions.**

![](_page_29_Picture_6.jpeg)

Please note that Over Clocking function/performance depends on the GPUs, contents displayed, viewing distance/angle, refresh rate and user eyes sensitivity. ASUS only provides this function. The performance or any side effect after activation is not guaranteed. Side effect, such as decayed contrast ratio or waterfall is not a product defect but trade off.

### **System Requirements for NVIDIA 3D vision**

- Microsoft<sup>®</sup> Windows<sup>®</sup> Vista 32/64-bit or Windows 7 32/64-bit or higher.
- Intel® CoreTM2 Duo or AMD AthonTM X2 CPU or higher.
- 1GB of system memory (2GB is recommended)
- 100 MB free disk space.

![](_page_30_Picture_0.jpeg)

# CEFC

http://ROG.ASUS.com